### **BAB V**

### **IMPLEMENTASI DAN PEMBAHASAN**

#### **5.1 Sistem yang Digunakan**

Berikut ini adalah hardware dan software yang dibutuhkan untuk menggunakan program Sistem Informasi Pembelian dan Penjualan pada UD. ROHMAT JAYA, yaitu

- a. Hardware dengan spesifikasi minimal sebagai berikut:
	- 1. Processor Intel Core Duo
	- 2. Memory DDR3 RAM 1 GB
	- 3. Hardisk 200 GB
- b. Software dengan spesifikasi sebagai berikut:
	- 1. Microsoft Windows XP SP3
	- 2. Microsoft SQL Server 2005
	- 3. Microsoft Visual Studio 2005
	- 4. Adobe Dreamweaver Cs 4  $\mathsf{C}$  | | R A R A Y A
	- 5. XAMPP Versi 1.3

#### **5.2 Cara Setup Program**

Ketika pertama kali akan menggunakan aplikasi ini, terlebih dahulu *user* harus menginstalasi aplikasi terlebih dahulu *user* harus menginstal dari aplikasi ini supaya bisa digunakan. Langkah-langkah instalasinya akan dijelaskan di bab ini, pertama *user* harus memastikan bahwa komputer *user* terdapat .*net framework 4* agar aplikasi ini dapat dijalankan. Pertama cek dulu computer anda apakah sudah terdapat *.net framework 4* atau tidak.

Caranya pada menu computer, kemudian pilih *control panel*. Setelah masuk control panel masuk ke *add or remove program* (berisi tentang informasi software yang telah di install computer anda)*,* lalu jika sudah masuk ke dalam add or remove program anda bisa check apakah sudah terdapat .net framework 2.0 seperti pada Gambar 5.1.

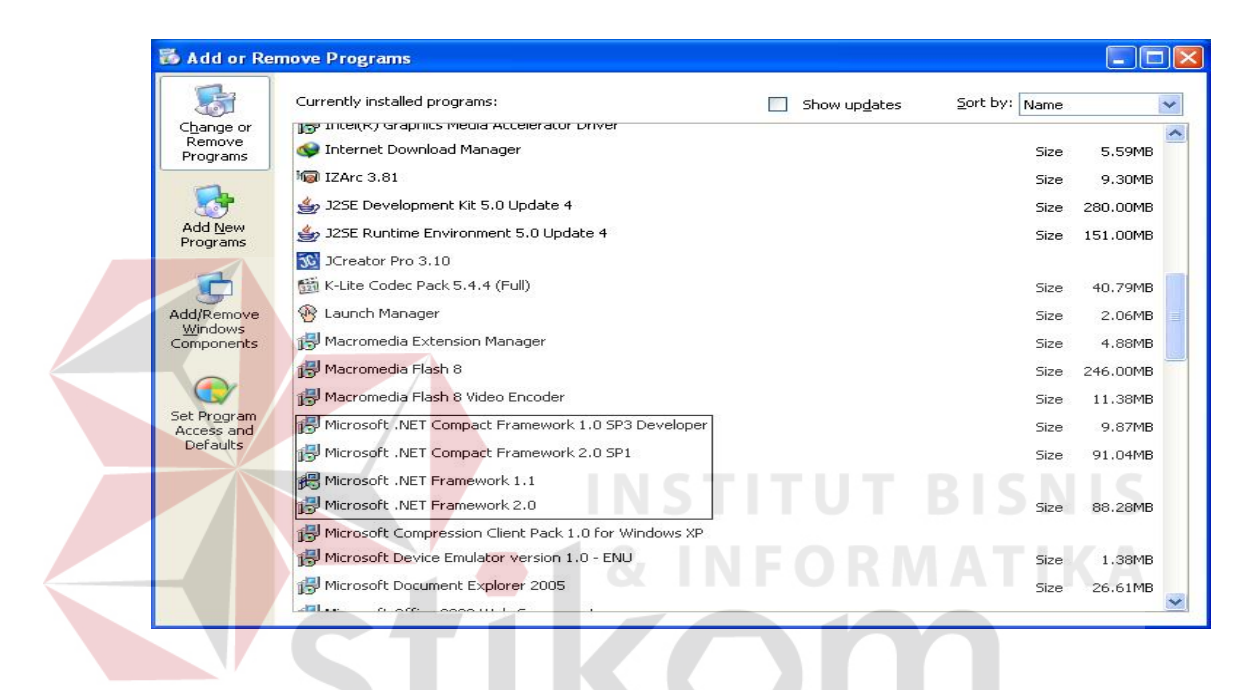

Gambar 5.1 Tampilan add or remove program

Jika komputer telah terinstal .net framework 2.0 maka tidak perlu menginstal kembali. Untuk *.net framework 1.0* atau yang lebih tinggi digunakan untuk *platform* Microsoft Visual Basic 2000 sedangkan *.net framework 4* atau yang lebih tinggi, digunakan untuk *platform* Microsoft visual basic 2005, Adobe Dreamweaver Cs 4 Setelah itu instalasi berakhir adalah Xampp versi 1.3. Program ini langsung dapat di install secara langsung pada *drive* maupun folder mana saja. setelah itu program dapat dijalankan sebagaimana biasanya.

Setelah itu *user* harus menjalankan installer dari apliksasi, maka akan muncul tampilan awal dari proses menginstalasi aplikasi pembelian dan penjualan, seperti pada Gambar 5.2.

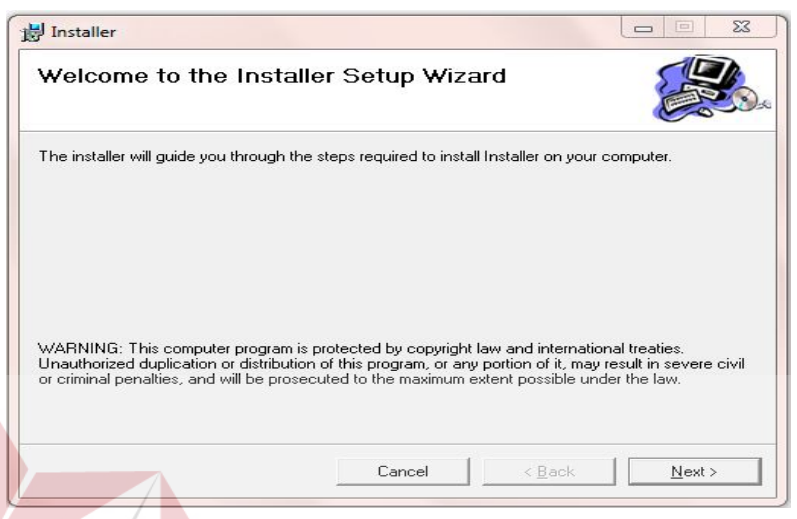

Gambar 5.2. Tampilan Halaman Awal Instalasi

Pada tampilan *Select Installation Folder*,seperti pada Gambar 5.3 *user* dapat memilih lokasi aplikasi akan diinstalasi. Jika user akan mengganti lokasi aplikasi akan diinstalasi maka tekan tombol Browse dan cari lokasi aplikasi akan diinstalasi, seperti pada Gambar 5.3 SURABAYA

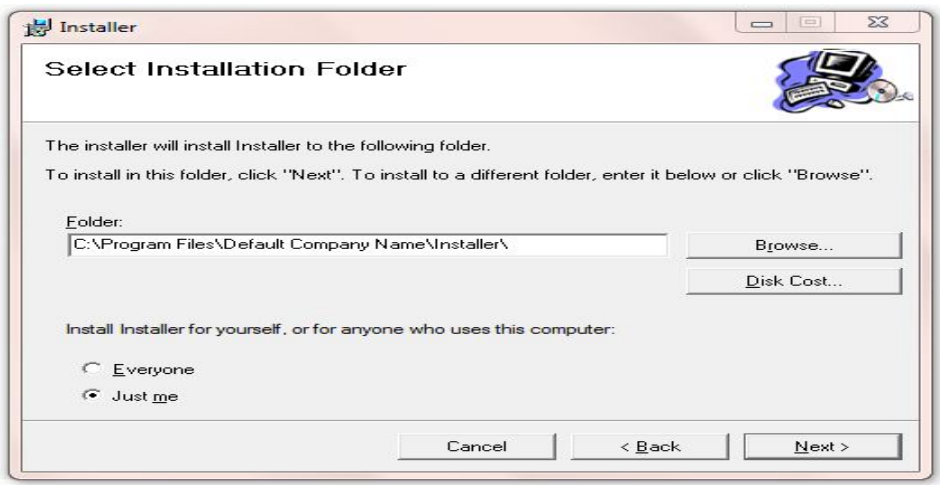

Gambar 5.3. Tampilan Select Installation Folder

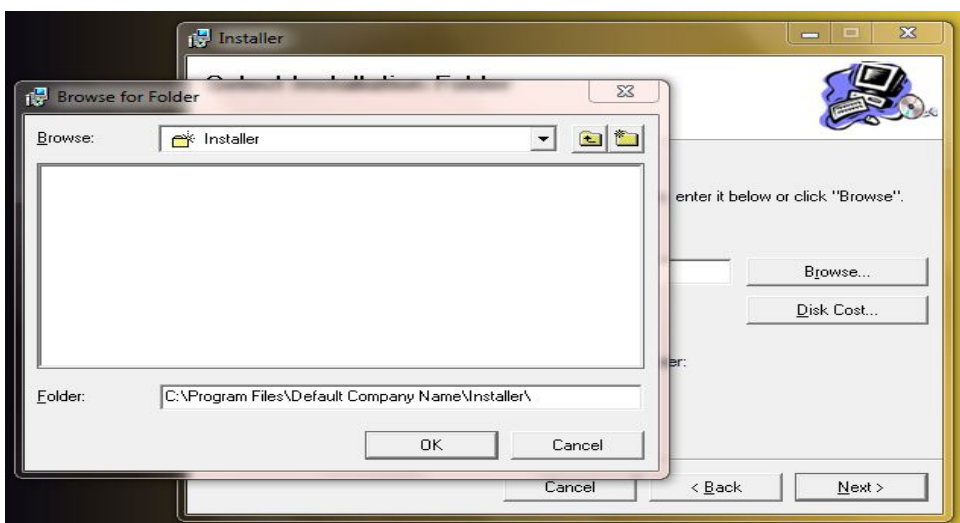

### Gambar 5.4. Tampilan Browse Folder Directory

Pada tampilan Confirm Installation, seperti pada Gambar 5.5 *user* memilih tombol Next untuk memulai proses instalasi aplikasi. Setelah proses instalasi selesai maka akan muncul tampilan Installation Complete, seperti pada Gambar

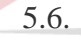

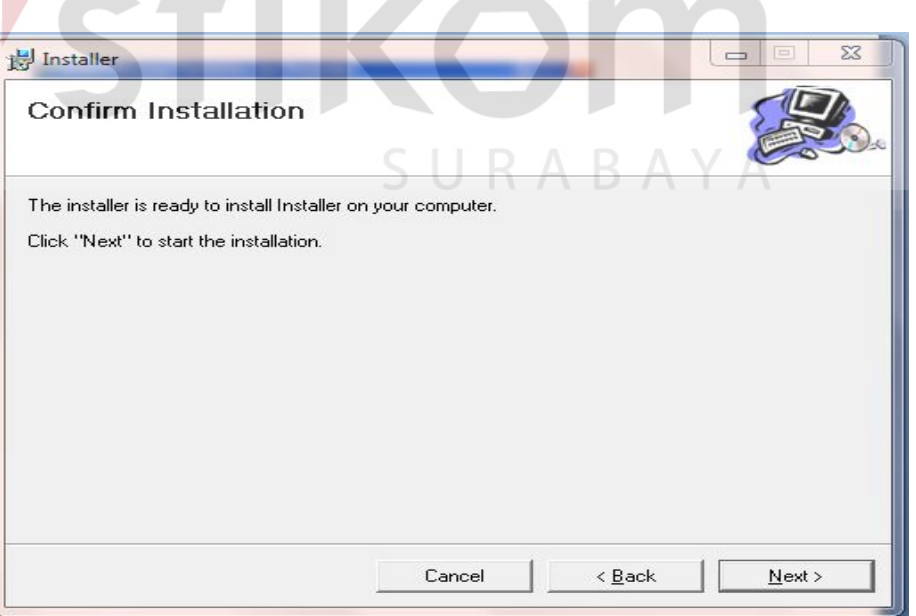

Gambar 5.5. Tampilan Confirm Installation

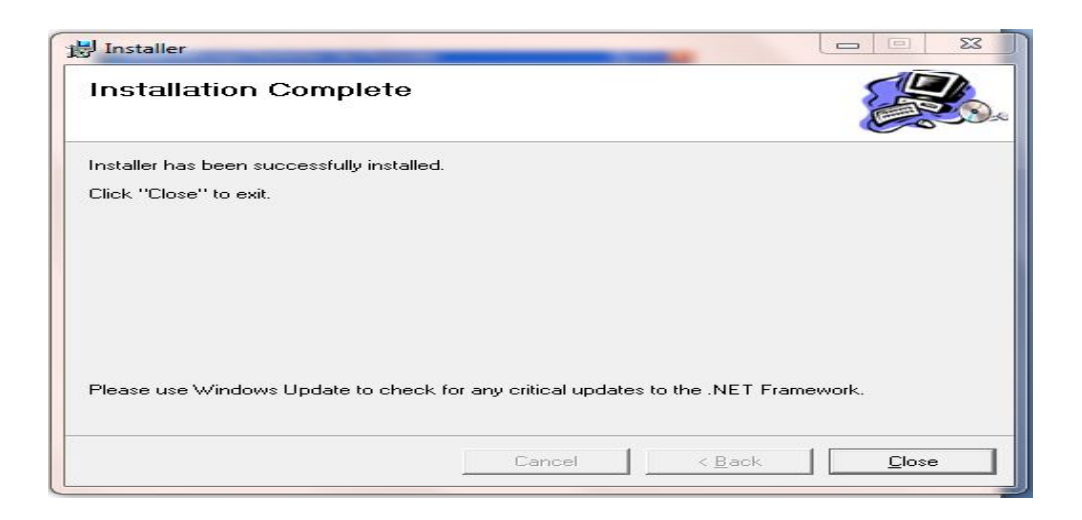

Gambar 5.6. Tampilan Installation Complete

### **5.3 Penjelasan Pemakaian Program Dekstop**

Dalam bab ini juga akan dijelaskan tentang hasil dari program yang telah dibuat beserta cara penggunaanya. Penjelasan program akan dimulai dari *form login*. *Form login* digunakan untuk validasi *user* dalam penggunaan program. Dalam *form login* terdapat data *username* dan *password* yang harus diisi oleh *user,* dan nama akan terisi secara otomatis apabila *username* dan *password* diisi dengan benar, seperti pada Gambar 5.7. Jika *user* tidak tepat dalam menginputkan data, maka akan muncul pesan *error* seperti pada Gambar 5.8.

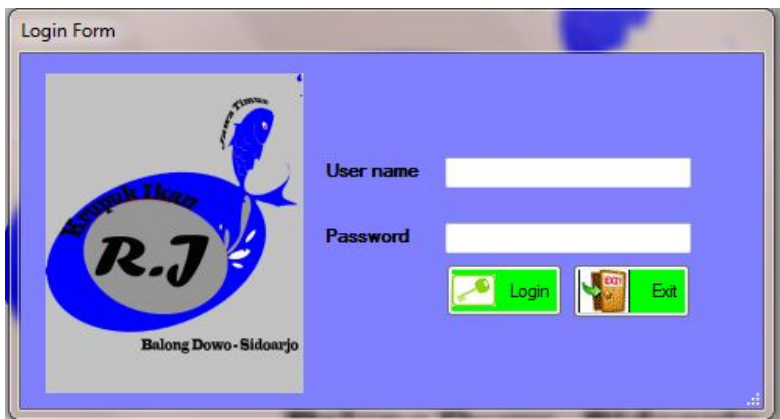

Gambar 5.7. Tampilan Menu Login

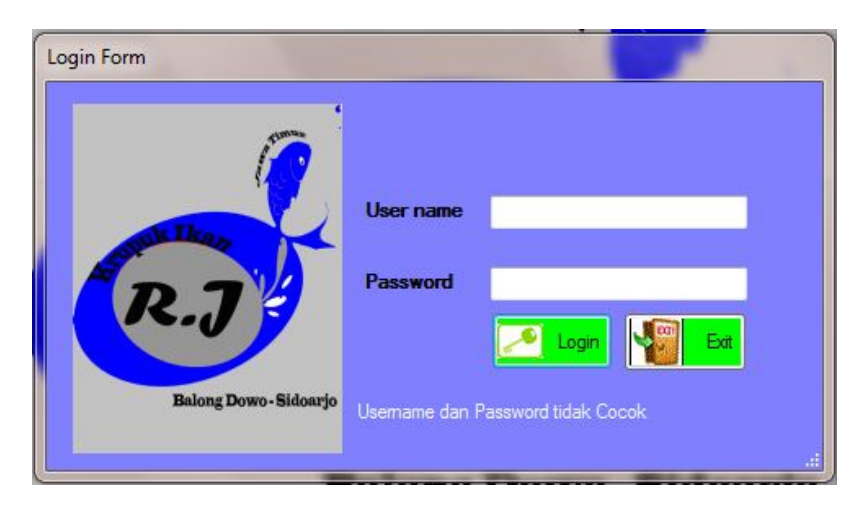

Gambar 5.8. Tampilan Pesan Error Login

Jika *user* benar dalam menginputkan data *username* dan *password*, maka *user* dapat masuk ke dalam menu utama dan menggunakan program sesuai hak akses yang dimiliki, seperti pada Gambar 5.9.

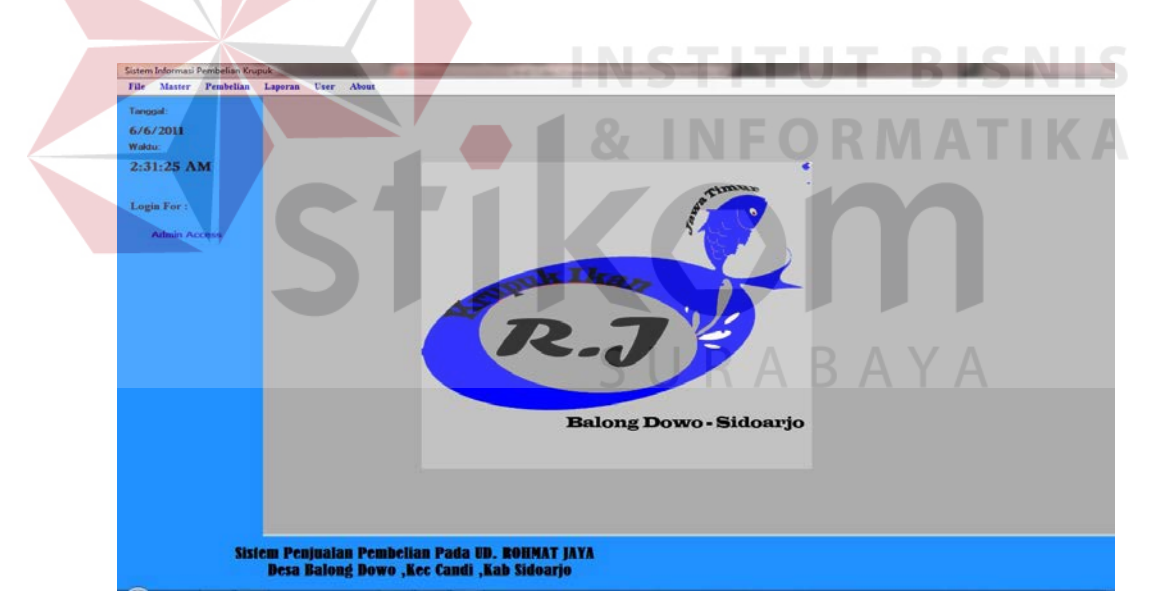

Gambar 5.9. Tampilan Menu Utama

Hak akses dalam program ini dibagi menjadi 2 bagian, yaitu hak akses untuk bagian admin dan bagian pembelian. Admin dapat mengakses semua menu yang ada, diantaranya semua menu-menu master, menu-menu transkasi dan menumenu laporan. Bagian pembelian dapat mengakses menu file, transaksi pembelian dan laporan pembelian.

#### **5.3.1 Form Master**

Dalam aplikasi sistem informasi pembelian terdapat menu-menu master. Menu-menu master digunakan untuk mengakses form-form master yang ada pada program. Form-form master digunakan mengelola data-data yang ada. Penjelasan tentang manfaat dan cara penggunaan masing-masing form master dijelaskan lebih detil pada penjelasan berikut ini.

### **A. Form Master Supplier**

Form Master Supplier digunakan untuk memasukkan data-data supplier yang ada pernah melakukan transaksi dengan perusahaan. Data supplier yang dimaksud antara lain mengenai beberapa atribut yang berhubungan dengan supplier tersebut, diantaranya ID supplier, nama supplier, alamat supplier, dan lain-lain. Data yang telah tersimpan dapat diubah dan dihapus selama supplier tersebut belum tercatat dalam data transaksi pembelian. BAYA

| <b>ID Suplier</b> | Search<br>Nama Suplier | In<br>ALAMAT_SUPLIEF TELP_SUPLIER | $\overline{\phantom{a}}$ | Search<br>EMAIL  |         |
|-------------------|------------------------|-----------------------------------|--------------------------|------------------|---------|
| S000001           | Peleh                  | Jalan jojoo                       | 999999                   | s@k.com          | œ       |
| S000002           | fygu                   | guguk.                            | 98765                    | sdfghjkl@yahoo   |         |
| S000003           | dorkep                 | jalan panjang do                  | 98765789                 | dorkep@yahoo.c.  | Refresh |
| S000004           | adi                    | jalan manuk dadali                | 34567890                 | adi@yahoo.com    |         |
| S000005           | yogo                   | jin gunung kembar                 | 13456789                 | yogo@yahoo.com   |         |
| S000006           | gugun                  | ertyuiop                          | 2345678                  | ertyuio@yahoo.c. |         |
| S000007           | azhar                  | semampir raya no 9                | 98765464                 | hendra@yahoo.c.  |         |
|                   |                        |                                   |                          |                  |         |

Gambar 5.10 Tampilan Form Master Supplier

Tombol Search : Digunakan untuk melakukan pencarian terhadap data pelanggan berdasarkan ID Supplier / Nama sebagai kategori.

Tombol Add : Digunakan oleh user untuk memasukkan daftar supplier baru bagi perusahaan.

Tombol Edit : Melakukan perubahan data untuk pelanggan setelah data pelanggan ditemukan dengan memasukkan ID Supplier dan menekan tombol Cari. Keseluruhan atribut dari supplier dapat dirubah kecuali pada kolom ID Supplier.

Tombol Refresh : Merefresh program.

**UT BISNIS** 

Apabila menekan tombol Add / Edit maka akan muncul form sbb:

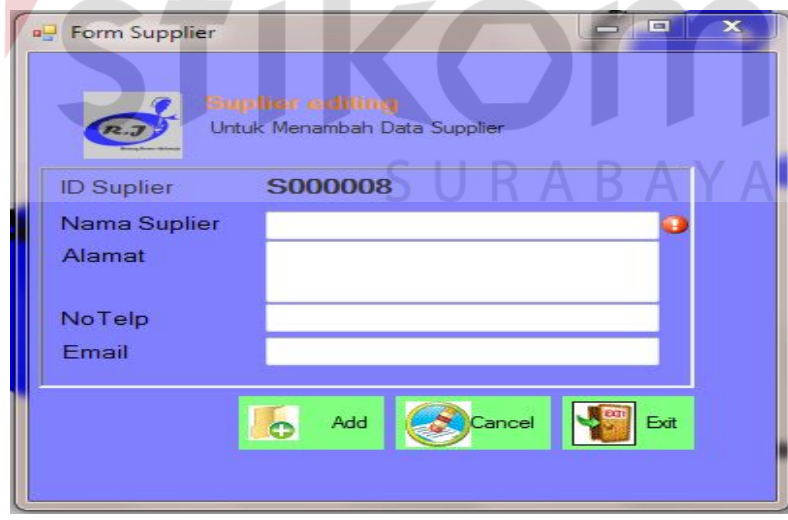

Gambar 5.11. Tampilan Form Editing Suplier

Keterangan :

ID Suplier : Area ID Suplier digunakan untuk memasukkan sebuah nomor unik dari suplier. Nomor unik dari

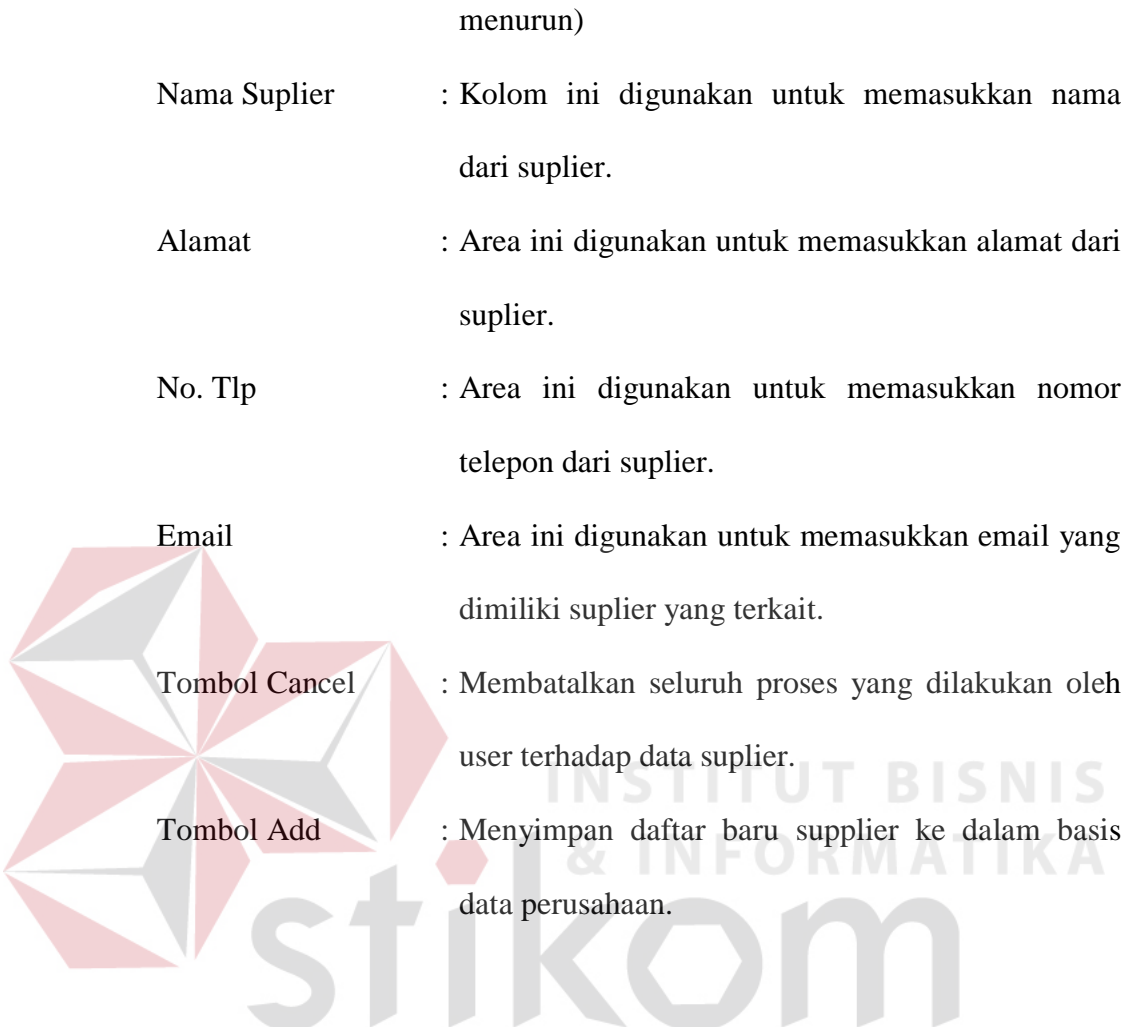

setiap suplier harus berbeda. (terisi otomatis secara

## **C. Form Master Barang**

Form Data Barang mencatat semua Barang yang ada sebagai database perusahaan.

SURABAYA

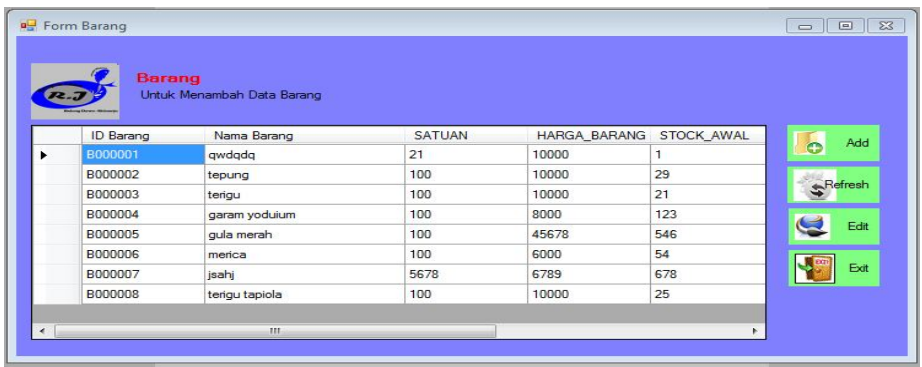

Gambar 5.12. Tampilan Form Master Barang

 $\overline{\phantom{a}}$ 

J

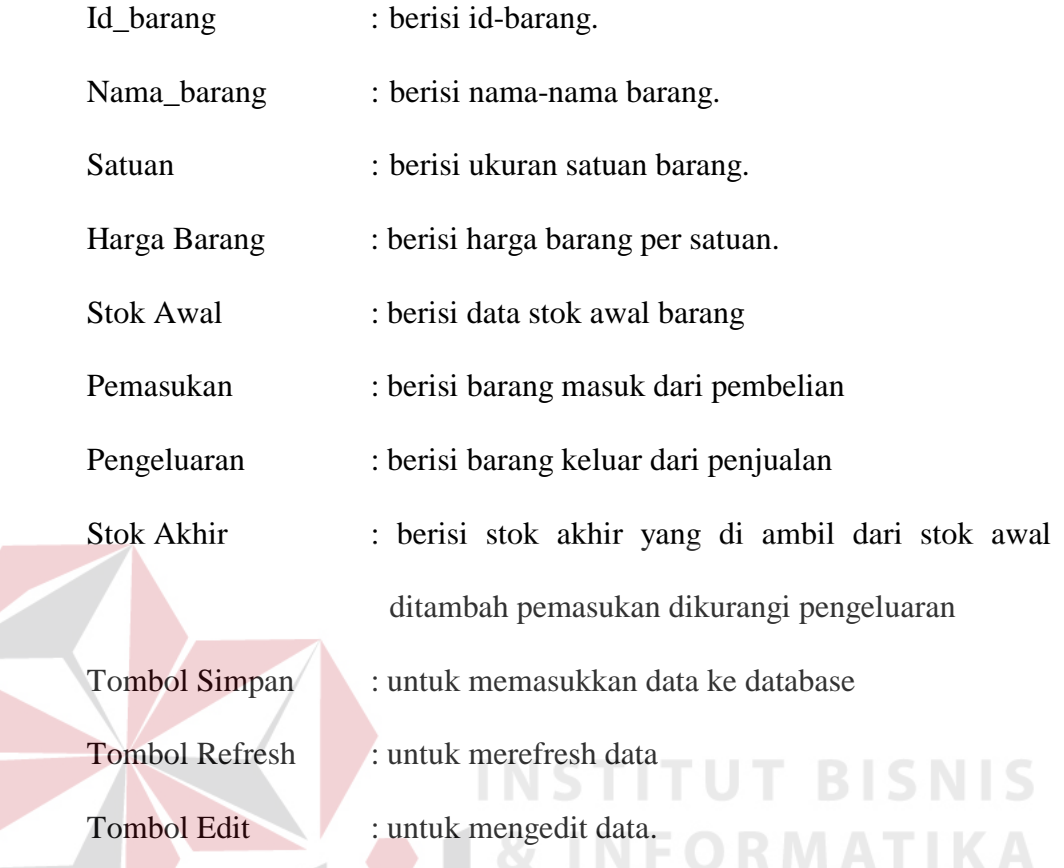

# Apabila menekan tombol Add / Edit maka akan muncul form sbb:

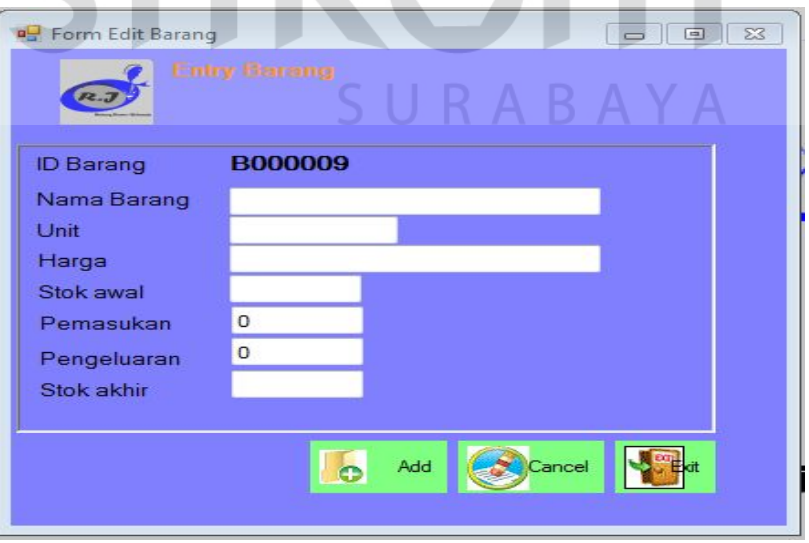

Gambar 5.13. Tampilan Form Editing Barang

#### **5.3.2 Form Transaksi**

Menu-menu transaksi pada form utama terdiri dari dua menu, yaitu menu transaksi pembelian. Form-form master digunakan mengelola data-data transaksi yang ada.

### **A. Form Pemesanan Pembelian**

Form Pemesanan Pembelian mencatat semua pesanan pembelian yang terjadi antara pihak perusahaan dan suplier.

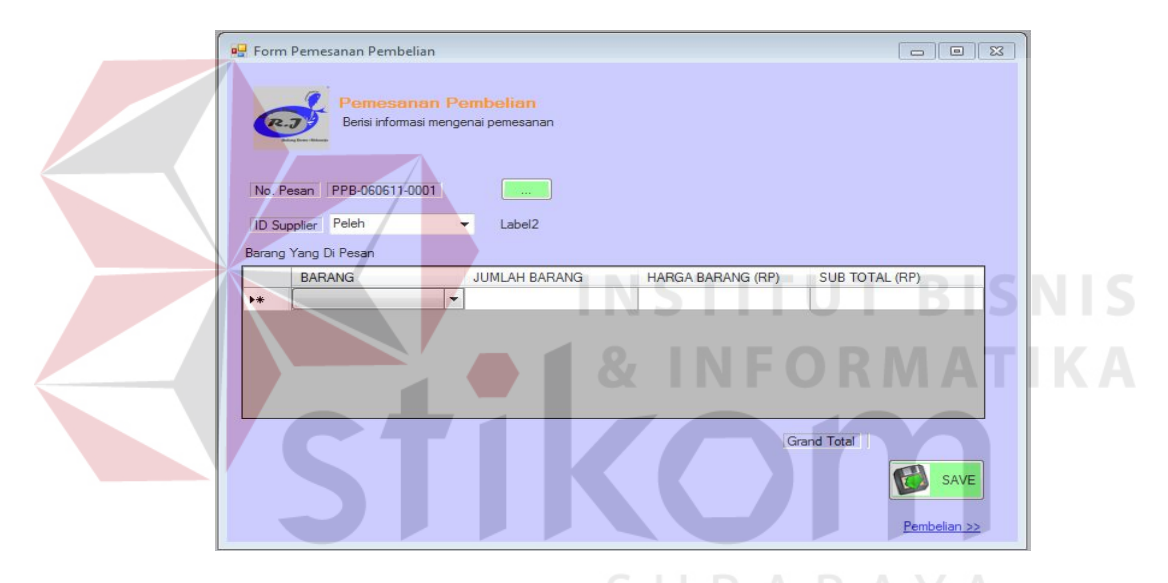

Gambar 5.14. Tampilan Form Pemesanan Pembelian

Keterangan:

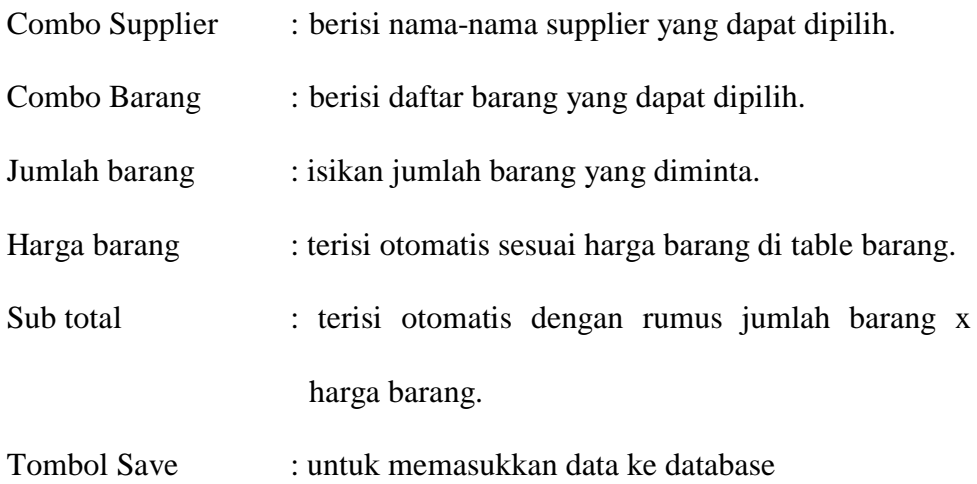

### **B. Form Pembelian**

Form Pembelian mencatat semua pembelian yang terjadi antara pihak perusahaan dan suplier.

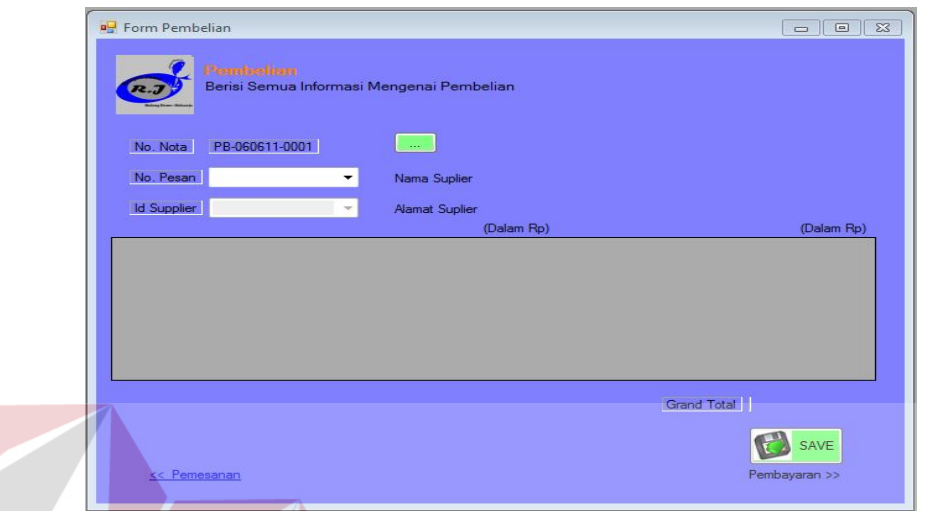

Gambar 5.15. Tampilan Form Pembelian

|  | Keterangan:        | STITUT BISN                                            |
|--|--------------------|--------------------------------------------------------|
|  | Combo No. Pesan    | : berisi kode pesan yang dapat dipilih.                |
|  | Combo Supplier     | : berisi nama-nama suplier.                            |
|  | Combo Barang       | : berisi daftar barang.                                |
|  | Jumlah barang      | : isikan jumlah barang yang diminta.                   |
|  | Harga barang       | : terisi otomatis sesuai harga barang di table barang. |
|  | Sub total          | : terisi otomatis dengan rumus jumlah barang x         |
|  |                    | harga barang.                                          |
|  | <b>Tombol Save</b> | : untuk memasukkan data ke database                    |

# **C. Form Pembayaran Pembelian**

Form Pembayaran Pembelian mencatat semua transaksi pembelian yang telah dibayar oleh perusahaan pada suplier.

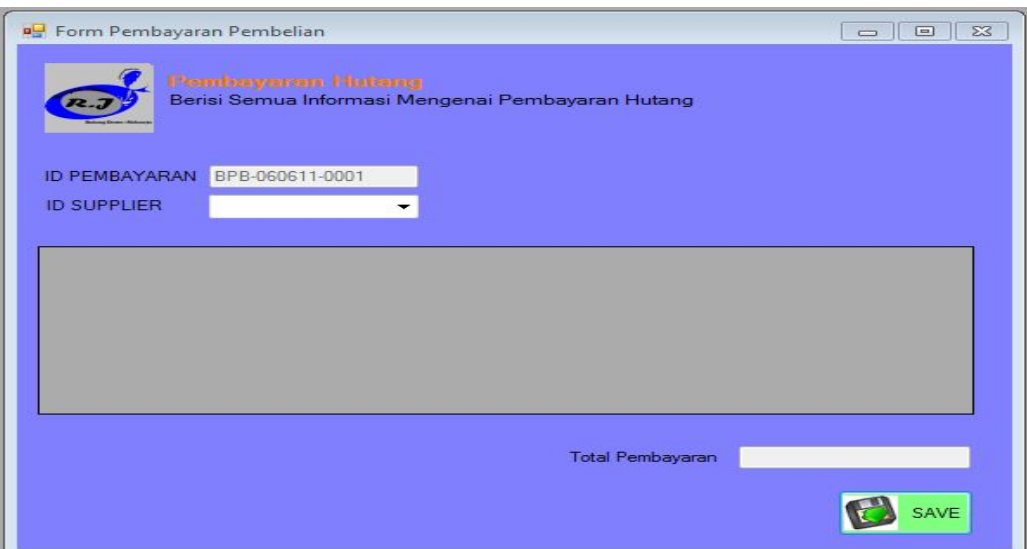

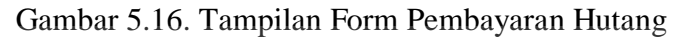

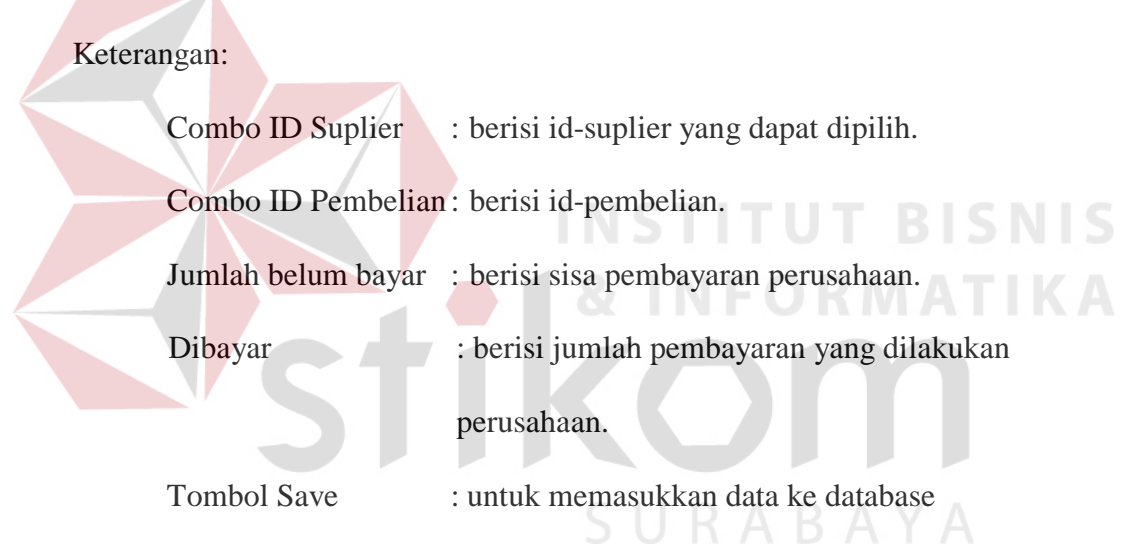

#### **G. Form Retur Pembelian**

Form Retur Pembelian mencatat semua retur pembelian yang terjadi antara perusahaan dan suplier. Lihat pada gambar 5.17

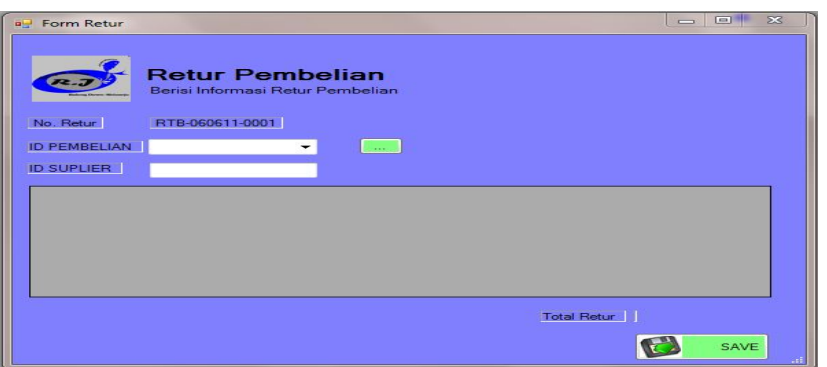

Gambar 5.17. Tampilan Form Retur Pembelian

Combo ID Pembelian : berisi id-pembelian yang dapat dipilih.

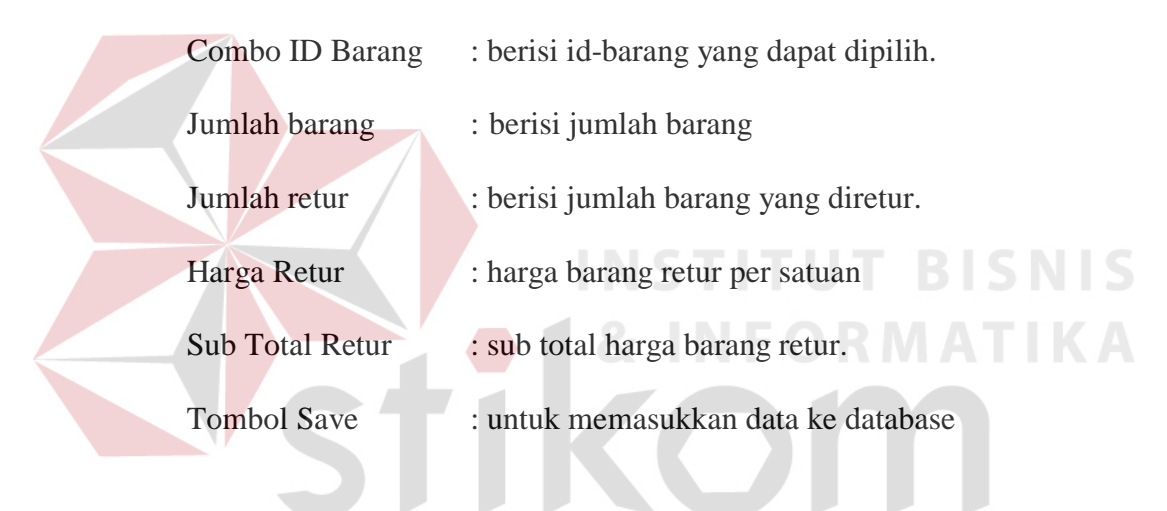

### **H. Form Lihat User**

Form Lihat User mencatat semua user yang memiliki hak akses pada sistem.

SU

RABAYA

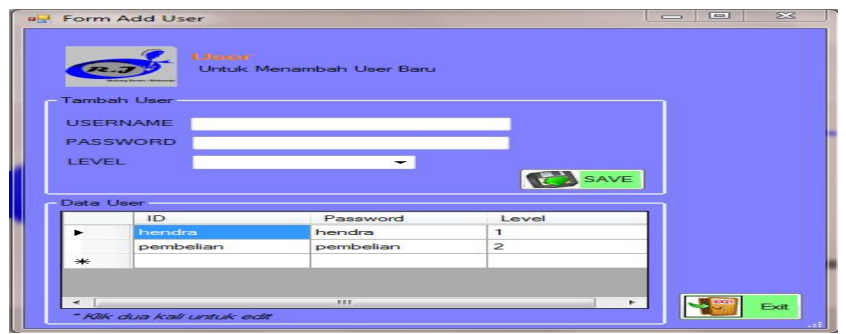

Gambar 5.18. Tampilan Form Lihat User

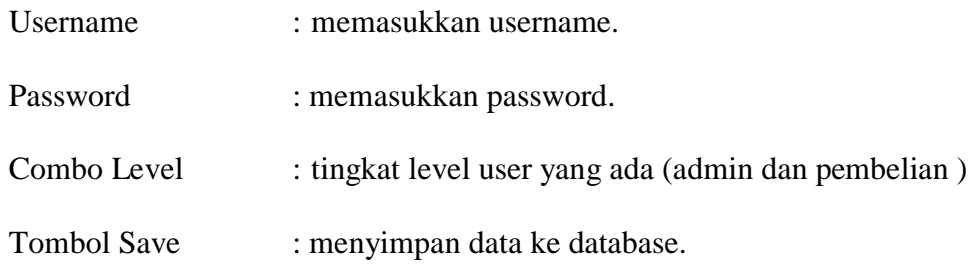

Bila mendouble click datagridview maka akan muncul form untuk edit data user :

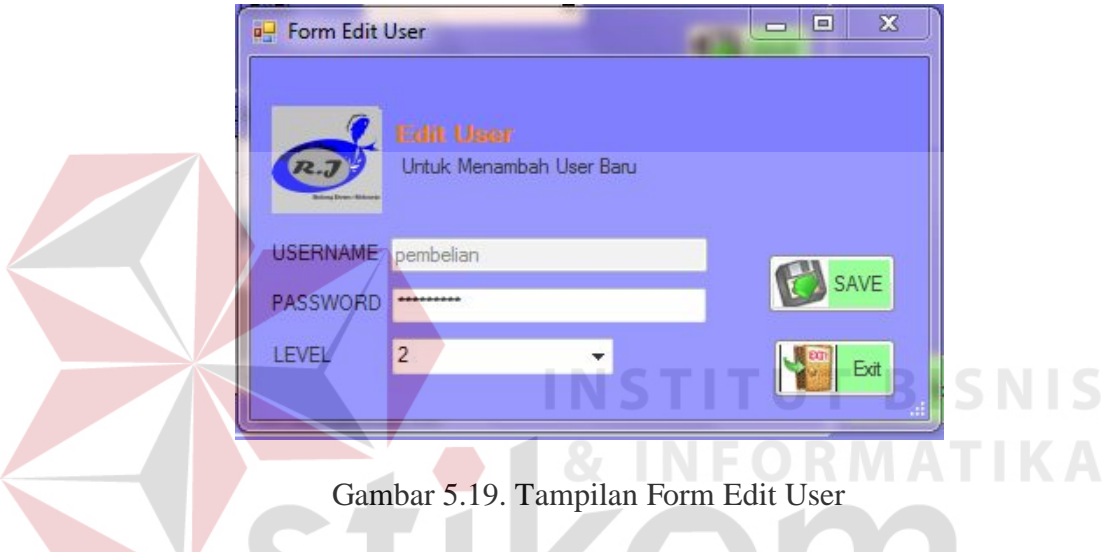

#### **5.3.3 Form Laporan**

Menu-menu form laporan digunakan untuk menampilkan laporan-laporan yang dihasilkan dari data-data master dan data-data transaksi. Dimana data-data tersebut dapat digunakan dalam mengambil keputusan.

**TIKOTH** 

SURABAYA

#### **A. Form Laporan Pemesanan Pembelian**

Form Laporan Pemesanan Pembelian merupakan bentuk sebuah laporan yang dilakukan antara pihak perusahaan dengan supplier. Laporan yang ingin ditampilkan, dapat berdasarkan ID Pemesanan, ID Supplier, Bulan-Tahun.

Form Laporan Pemesanan Pembelian juga berfungsi untuk mencetak faktur pemesanan barang dengan ID pemesanan dan pilihan nomor transaksi pemesanan yang ada berdasarkan ID supplier.

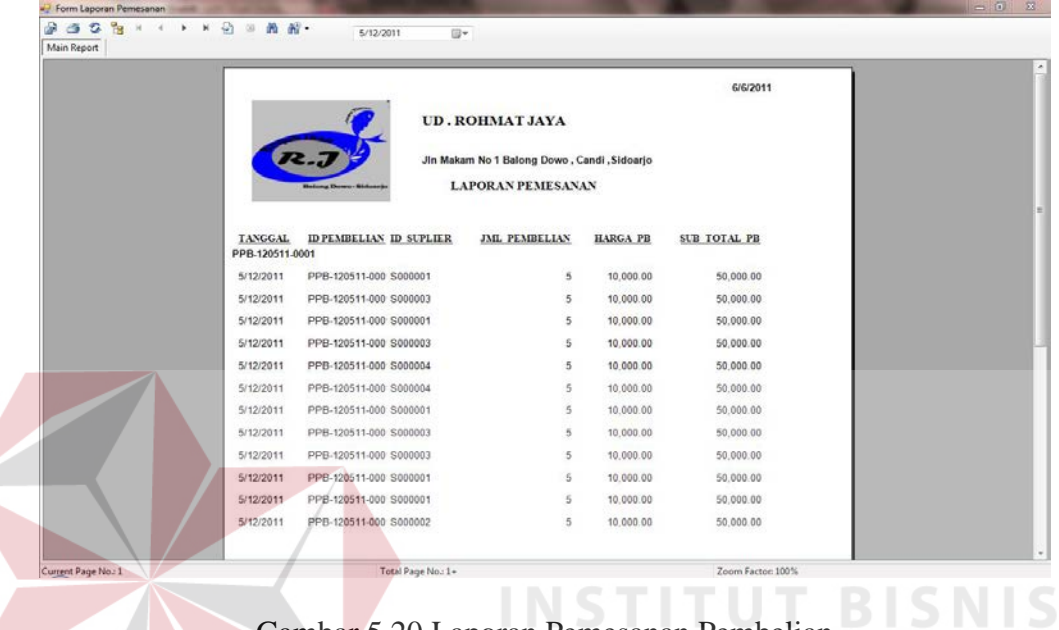

Gambar 5.20 Laporan Pemesanan Pembelian

Keterangan:

Bulan-Tahun filter : melihat data berdasarkan bulan dan tahun.

SURABAYA

#### **B. Form Laporan Pembelian**

Form Laporan Pembelian merupakan bentuk sebuah laporan yang dilakukan antara pihak perusahaan dengan supplier. Laporan yang ingin ditampilkan, dapat berdasarkan ID Pembelian, ID Supplier, Bulan-Tahun.

Form Laporan Pembelian juga berfungsi untuk mencetak faktur pembelian barang dengan ID supplier dan pilihan nomor transaksi pembelian yang ada berdasarkan ID supplier.

![](_page_16_Picture_51.jpeg)

Gambar 5.21. Tampilan Form Laporan Pembelian

Keterangan:

Bulan-Tahun filter : melihat data berdasarkan bulan dan tahun.

## **C. Form Laporan Pembayaran Hutang**

Form Laporan Pembayaran Hutang merupakan bentuk sebuah laporan yang dilakukan antara pihak perusahaan dengan suplier. Laporan yang ingin ditampilkan, dapat berdasarkan ID Pembayaran, ID Suplier, Bulan-Tahun.

Form Laporan Pembayaran Hutang juga berfungsi untuk mencetak faktur pembayaran barang dengan ID pembayaran dan pilihan nomor transaksi pembayaran yang ada berdasarkan ID suplier.

![](_page_17_Picture_33.jpeg)

Gambar 5.22. Tampilan Form Laporan Pembayaran Hutang

Keterangan:

Bulan-Tahun filter : melihat data berdasarkan bulan dan tahun.

# **D. Form Laporan Retur Pembelian**

Form Laporan Retur Pembelian merupakan bentuk sebuah laporan yang dilakukan antara pihak perusahaan dengan suplier. Laporan yang ingin ditampilkan, dapat berdasarkan ID Retur, ID Pembelian, Bulan-Tahun.

![](_page_18_Picture_75.jpeg)

Gambar 5.23. Tampilan Form Laporan Retur Pembelian

Bulan-Tahun filter : melihat data berdasarkan bulan dan tahun.

### **5.4 Penjelasan Pemakaian Program Web**

Dalam bab ini akan dijelaskan program penjualan berbasis web. Penjelasan program akan dimulai dari *form login*. *Form login* digunakan untuk validasi *user* dalam penggunaan program. Dalam *form login* terdapat data *username* dan *password* yang harus diisi oleh *user* dengan cara mendaftar terlebih dahulu seperti pada gambar 5.25*.* Setelah mendaftar user dapat membeli produk yang diinginkan dan dapat leluasa mengakses menu-menu yang ada pada web, tetapi hanya sesuai dengan hak akses yang mereka miliki.

![](_page_19_Picture_32.jpeg)

![](_page_19_Figure_1.jpeg)

![](_page_19_Figure_2.jpeg)

Gambar 5.25. Tampilan Menu Daftar

![](_page_20_Picture_55.jpeg)

Gambar 5.26. Tampilan Menu Utama

Hak akses dalam program ini dibagi menjadi 2 bagian, yaitu hak akses untuk bagian admin dan bagian customer yang sudah mendaftar. Admin dapat mengakses semua menu yang ada, diantaranya semua menu-menu master, menumenu transkasi dan menu-menu laporan. Bagian customer dapat mengakses menu file, transaksi penjualan dan laporan penjualan.

### **5.4.1 Form Master**

Dalam aplikasi sistem informasi penjualan terdapat menu-menu master. Menu-menu master digunakan untuk mengakses form-form master yang ada pada aplikasi web. Form-form master digunakan mengelola data-data yang ada. Penjelasan tentang manfaat dan cara penggunaan masing-masing form master dijelaskan lebih detil pada penjelasan berikut ini.

#### **A. Form Master Customer**

 Form master customer digunakan untuk mengelola data customer. Data yang diisikan akan tersimpan di tabel master custoner yang datanya akan diambil sebagai referensi pada form master penjualan. Untuk lebih jelasnya dapat dilihat pada Gambar 5.27.

![](_page_21_Picture_61.jpeg)

#### **B. Form Master Produk**

Form master produk digunakan untuk mengelola data produk barang. Data yang diisikan akan tersimpan di tabel master produk yang datanya akan diambil sebagai referensi pada form master pembelian. Untuk lebih jelasnya dapat dilihat pada Gambar 5.28.

SURABAYA

![](_page_22_Picture_0.jpeg)

Gambar 5.28. Tampilan Menu Master Produk

### **5.4.2 Form Transaksi**

 Jumlah form transaksi hanya ada dua , yaitu form list belanja, form katalog. Form-form master digunakan mengelola data-data transaksi yang ada.

**A. Form List Katalog** 

 Form katalog ini digunakan untuk melihat detail data produk yang terdapat pada UD.ROHMAT JAYA. Menampilkan detail tersebut dikategorikan berdasarkan jenis produk. Untuk lebih jelasnya dapat dilihat pada Gambar 5.28.

![](_page_22_Picture_6.jpeg)

Gambar 5.29. Tampilan Menu List Katalog

#### **B. Form Pemesanan Produk**

Form pemesanan produk ini digunakan untuk menampilkan detail pemesanan produk pernah dibeli oleh customer. Form ini memang sangat simple namun form ini sangat berguna bagi para customer karna dapat melihat barang apa saja yang pernah dibeli olehnya. Untuk lebih jelasnya dapat dilihat pada Gambar 5.28.

![](_page_23_Figure_2.jpeg)

#### **5.4.3 Form Laporan**

Menu-menu form laporan digunakan untuk menampilkan laporan-laporan yang dihasilkan dari data-data master dan data-data transaksi. Dimana data-data tersebut dapat digunakan dalam mengambil keputusan.

#### **A. Form Laporan Pembelian**

Form laporan penjualan ini digunakan untuk menampilkan data – data penjualan dan menampilkannya list pembelian produk oleh customer dan menanmpilkan identitas customner. Untuk lebih jelasnya dapat dilihat pada Gambar 5.31

![](_page_24_Picture_14.jpeg)

Gambar 5.31. Tampilan Laporan Pembelian Produk

![](_page_24_Picture_2.jpeg)